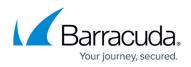

# Barracuda Load Balancer ADC Deployment and Quick Start Guide for Amazon Web Services

#### https://campus.barracuda.com/doc/41102122/

You can deploy the Barracuda Load Balancer ADC in a flat network (i.e., your management IP address and VIP address both reside in the same network) on Amazon Web Services (AWS). Complete the steps in this guide to configure, launch, and license your Barracuda Load Balancer ADC instance. Then log into the Barracuda Load Balancer ADC to verify your configuration and change your password before you start creating services.

#### Requirements

Before you deploy the Barracuda Load Balance ADC on Amazon Web Services, ensure that you have completed the following:

- Set up an Amazon Virtual Private Cloud (VPC) for the Barracuda Load Balancer ADC.
- If you want to use the Bring Your Own Licensing (BYOL) model, get the Barracuda Load Balancer ADC license. See <u>Bring Your Own License (BYOL)</u>.

# Step 1. Create a Security Group

Create a security group with rules that specify the protocols, ports, and source IP ranges permitted to reach the instance. Multiple security groups can be created with different rules and assigned to each instance. For more information on security groups, refer to the AWS article <u>Amazon EC2 Security</u> <u>Groups</u>.

- 1. Log into the <u>Amazon EC2 Management Console</u>.
- 2. From the EC2 dashboard, select Security Groups under NETWORK & SECURITY.
- 3. Click Create Security Group.
- 4. In the **Create Security Group** window, do the following:
  - 1. **Security group name**: Enter a name to identify the security group.
  - 2. **Description**: Specify the description for the security group.
  - 3. **VPC**: Select a **VPC ID** from the list.
- 5. Under **Security group rules**, specify the inbound and outbound traffic to be allowed for the instance.
  - 1. Add ports 8000 and 443 in the inbound rule of the security group associated with the Barracuda Load Balancer ADC.

By default, the Barracuda Load Balancer ADC web interface listens on port 8000 for HTTP and port 443 for HTTPS.

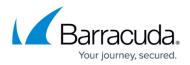

If the instances are in cluster, add port 8002 (TCP) and port ALL for VRRP as inbound rule in the security group to synchronize the configuration between them.

2. Add inbound rules to open the ports through which you configure the services on this instance.

Layer 4 services on the Barracuda Load Balancer ADC require all ports to be open for Inbound rules, so you must open all ports if you are configuring any Layer 4 services on the Barracuda Load Balancer ADC.

- 3. Add an outbound rule to ensure that all ports are open irrespective of the service type:
  - TYPE: All Traffic
  - Protocol: All
  - Port Range: All
  - Destination: 0.0.0.0/0
- 4. If you are configuring Layer 4 services, add an inbound rule to ensure that all ports are open:
  - TYPE: All Traffic
  - Protocol: All
  - Port Range: All
  - Source: 0.0.0.0/0
- 5. After adding the inbound and outbound rules, click **Create**.

| Security group name 🧃 | Barracuda-adc-sec-group  | 51                     |            |           |           |
|-----------------------|--------------------------|------------------------|------------|-----------|-----------|
| Description (j)       | Security Group           |                        |            |           |           |
| VPC (j                | vpc-999f39fd (10.0.0.0/1 | 6)   Barracuda-adc 🔹 🔻 |            |           |           |
|                       | * denotes default VPC    |                        |            |           |           |
| curity group rules:   |                          |                        |            |           |           |
| Inbound Outbound      |                          |                        |            |           |           |
| ype (j)               | Protocol (j)             | Port Range (j)         | Source (i) |           |           |
| HTTP 🔻                | TCP                      | 80                     | Anywhere - | 0.0.0/0   | ⊗         |
| HTTPS 🔻               | TCP                      | 443                    | Anywhere 🔻 | 0.0.0/0   | ⊗         |
| Custom TCP Rule 🔻     | TCP                      | 8000                   | Anywhere 🔻 | 0.0.0.0/0 | ⊗         |
| SSH 🔻                 | TCP                      | 22                     | Anywhere - | 0.0.0.0/0 | ⊗         |
| Custom Protocol 🔹     | VRRP                     | all                    | Anywhere - | 0.0.0.0/0 | $\otimes$ |
| Custom TCP Rule 🔻     | TCP                      | 8002                   | Anywhere - | 0.0.0/0   | ⊗         |
| AILICMP -             | ICMP                     | 0 - 65535              | Anywhere - | 0.0.0/0   |           |

6. The created group appears in the security group table.

# Step 2. Create a Network Interface

Create a minimum of two network interfaces (one for MGMT access and the other for creating services). Ensure that you create the network interfaces in the subnet where you want to deploy the Barracuda Load Balancer ADC. The number of interfaces that can be attached to the Barracuda Load Balancer ADC depends on the instance type that you selected on Amazon Web Services. For

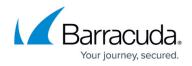

information about instance types, see Licensing Options and Models.

- 1. Log into the <u>Amazon EC2 Management Console</u>.
- 2. From the EC2 dashboard, select Network Interfaces under NETWORK & SECURITY.
- 3. Click Create Network Interface.
- 4. In the **Create Network Interface** window, provide the following information for the network interface:
  - **Description** Enter a name for the interface.
  - **Subnet** Select the subnet of the VPC where you want to create the instance.
  - **Private IP** It is recommended that you enter a static primary private IP address.
  - Security Groups Select the security group that you created.
- 5. Click Yes, Create.

#### Step 3. Disable Source/Dest. check

You must also disable the **Source/Dest. check** in the interfaces that you created for the Barracuda Load Balancer ADC instance and configured servers. When this check is enabled, it breaks the Layer 4 services.

- 1. Log into the <u>AWS EC2 Management Console</u>.
- 2. From the EC2 dashboard, select **Network Interfaces** under **NETWORK & SECURITY**.
- 3. Right click the interface and select **Change Source/Dest. Check**.
- 4. In the **Change Source/Dest. Check** window, set **Source/dest. check** to **Disabled** and then click **Save**.

# **Step 4. (Optional) Assign Multiple Private IP Address(es) to the Network Interface of the Instance**

Depending on the Barracuda Load Balancer ADC instance type, you can add multiple secondary IP addresses on the interfaces that are used to create services on the Barracuda Load Balancer ADC. Do not add secondary IP addresses on the interface that is used for management access of the Barracuda Load Balancer ADC. For more information on multiple IP addresses, refer to the Amazon EC2 article <u>Multiple IP Addresses</u>.

To assign a secondary private IP address:

- 1. Log into the <u>Amazon EC2 Management Console</u>.
- 2. From the EC2 dashboard, select **Network Interfaces** under **NETWORK & SECURITY**.
- 3. Identify the interface needing a secondary private IP address assignment, and right-click the network interface attached to the instance.

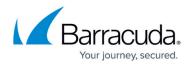

#### 4. Select Manage Private IP Addresses.

- 5. In the Manage Private IP Addresses window:
  - 1. Click Assign a secondary private address.
  - 2. In the **Address** field, enter an IP address that is within the subnet range for the instance. It is recommended that you use the static IP address instead of auto-assign.
  - 3. (Optional) To allow the secondary private IP address to be reassigned if it is already assigned to another network interface, select **Allow reassignment**.
  - 4. Click Yes, Update.
- 6. Click Close.

# Step 5. Deploy the Barracuda Load Balancer ADC on Amazon Web Services

In the Amazon VPC that you configured, launch an Amazon EC2 instance with the Barracuda Load Balancer ADC AMI image. The **Amazon Launch Instance** wizard guides you through the following steps:

- 1. Log into the AWS Management Console and open the <u>EC2 Management Console</u>.
- 2. In the top right corner of the page, select the region for the instance. This is important because some Amazon EC2 resources can be shared between regions.

| Oregon 🔺                  |
|---------------------------|
| US East (N. Virginia)     |
| US West (Oregon)          |
| US West (N. California)   |
| EU (Ireland)              |
| Asia Pacific (Singapore)  |
| Asia Pacific (Tokyo)      |
| Asia Pacific (Sydney)     |
| South America (São Paulo) |
|                           |

3. Click Launch Instance.

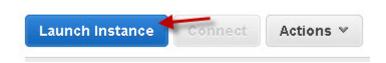

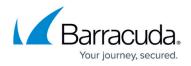

4. On the **Step 1: Choose an Amazon Machine Image (AMI)** page, select **AWS Marketplace** and then search for and select the **Barracuda Load Balancer ADC** AMI.

| Step 1: Choose an /                                                | Amazon Mac       | hine Image (AMI)                                                                                                    | Cancel and Exit         |
|--------------------------------------------------------------------|------------------|----------------------------------------------------------------------------------------------------|-------------------------|
| An AMI is a template that contain<br>he AWS Marketplace; or you ca |                  | figuration (operating system, application server, and applications) required to launch your instance. You can select an AMI provided by ,<br>r own AMIs.                        | AWS, our user community |
| Quick Start                                                        |                  |                                                                                                    | 3 of 3 Products > >     |
| My AMIs                                                            | Q. Barracuda Los | ad Balancer ADC ×                                                                                                    |                         |
| AWS Marketplace                                                    | Barracuda        | Barracuda Load Balancer ADC                                                                                                    | Select                  |
| Community AMIs                                                     |                  | \$1.038 to \$1.755/hr for software + AWS usage fees                                                                                                    |                         |
|                                                                    | Free Trial       | Linux/Unix, Other 3.4.11   64-bit Amazon Machine Image (AMI)   Updated: 4/16/14                                                                                                 |                         |
| <ul> <li>Categories</li> </ul>                                     |                  | plus \$175 in AWS Credits Available, learn more at: https://aws.amazon.com/marketplace/cp/SecurityFreeTrial . The Barracuda Web Applicatio<br>Firewall detects all inhoring web | n                       |
| All Categories<br>Software Infrastructure (3)                      |                  | Premain detects an initiounity web<br>More info                                                                                                    |                         |
| <ul> <li>Operating System</li> </ul>                               |                  | Barracuda Load Balancer ADC - BYOL                                                                                                    | Select                  |
| Clear Filter                                                       | 🚺 Barracuda      | ★★★★ (0) 7.8.2.007   Sold by Barracuda Networks                                                                                                    |                         |
|                                                                    |                  | Bring Your Oven License + AWS usage fees                                                                                                    |                         |
| <ul> <li>All Linux/Unix</li> </ul>                                 |                  | Linux/Unix, Other 3.4.11   64-bit Amazon Machine Image (AMI)   Updated: 4/16/14                                                                                                 |                         |
| C Other Linux (3)                                                  |                  | The Barracuda Web Application Firewall detects all inbound web traffic and blocks SQL injections, Cross-Site Scripting, malware uploads,<br>volumetric & application DDoS, or   |                         |
| <ul> <li>Region</li> </ul>                                         |                  | More info                                                                                                    |                         |

5. On the Step 2: Choose an Instance Type page, select an instance type from the All Instance types or General purpose table and then click Next: Configure Instance Details to continue.

See <u>Licensing Options</u> to verify the recommended instance type for your Barracuda Load Balancer ADC model. Select the recommended instance type.

|                    | 1010 10 1001                                                                                   |                                                                             | -                                                             |                                                                                     |                                                              |                                                                                        | mory, 2 x 420 GiB Storage Capac<br>larger) for the best experience w                                     |                                                                                                    |                              |
|--------------------|------------------------------------------------------------------------------------------------|-----------------------------------------------------------------------------|---------------------------------------------------------------|-------------------------------------------------------------------------------------|--------------------------------------------------------------|----------------------------------------------------------------------------------------|----------------------------------------------------------------------------------------------------|----------------------------------------------------------------------------------------------------|------------------------------|
| All instance types | All instand                                                                                    | es                                                                          |                                                               |                                                                                     |                                                              |                                                                                        |                                                                                                    |                                                                                                    |                              |
| General purpose    | Size                                                                                           | ECUs                                                                        | ()                                                            | vCPUs                                                                               | ()                                                           | Memory<br>(GiB)                                                                        | Instance Storage (GiB) ()                                                                                | EBS-Optimized Available (j)                                                                                              | Network Performance (i)      |
|                    | m1.medium                                                                                      | 2                                                                           |                                                               | 1                                                                                   |                                                              | 3.7                                                                                    | 1 x 410                                                                                                  | -                                                                                                    | Moderate                     |
|                    | m1.large                                                                                       | 4                                                                           |                                                               | 2                                                                                   |                                                              | 7.5                                                                                    | 2 x 420                                                                                                  | Yes                                                                                                    | Moderate                     |
|                    | m1.xlarge                                                                                      | 8                                                                           |                                                               | 4                                                                                   |                                                              | 15                                                                                     | 4 x 420                                                                                                  | Yes                                                                                                    | High                         |
|                    | For M3, CC2<br>For HS1 insta<br>CG1 instances<br>HI1 instances<br>block addres<br>HS1 instance | and CR1<br>inces, eai<br>is are bac<br>can deliv<br>sing span<br>s can deli | instand<br>ch vCPI<br>ked by<br>er mon<br>) to app<br>ver 2.4 | es, each v<br>U is a hard<br>2 x Intel Xe<br>than 120<br>blications. 1<br>GB/s of 2 | CPU is<br>ware hy<br>con X55<br>,000 4 I<br>fhe ma<br>MB seq | perthread fron<br>570, quad-core<br>KB random rea<br>kimum sequent<br>juential read pe | perthread from Intel Xeon E5-267<br>n Intel Xeon E5-2650 processors.<br>with hyperthread plus 2 NVIDIA 1 | '<br>lesla M2050 GPUs.<br>I 85,000 4 KB random write IOPS<br>GB/s read and 1.1 GB/s write.<br>iential write performance. | (depending on active logical |

#### 6. On the Step 3: Configure Instance Details page:

- 1. Enter the **Number of instances** you want to launch.
- 2. Select the appropriate **Network** in which you want to deploy the instance.
- 3. Select the Subnet of the VPC where you want to create the instance.
- 4. In the **Network Interface** section:
  - 1. Select the network interface for Management access of the Barracuda Load Balancer ADC.

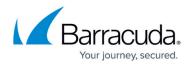

- 2. Click **Add Device** and select the network interface for creating services on the Barracuda Load Balancer ADC.
- 5. In the **Advanced Details** pane, keep the default setting for all parameters and then click **Next: Add Storage**.

| 1. Choose AM 2. Choose Instance Type 3. Configure Instance 4. Add Storage 5. Tag Instance 6. Configure Security Group 7. Re                               | eview .                                                                   |
|----------------------------------------------------------------------------------------------------|---------------------------------------------------------------------------|
| Step 3: Configure Instance Details                                                                                                    |                                                                           |
| Configure the instance to suit your requirements. You can launch multiple instances from the same AMI, request Spot Instances to take instance, and more. | e advantage of the lower pricing, assign an access management role to the |
| Number of instances () 1                                                                                                    |                                                                           |
| Purchasing option 👔 🗆 🗆 Request Spot Instances                                                                                                    |                                                                           |
| Network (i) vpc-e054c588 (172.31.0.0/16) (default) C Create new VPC                                                                                       |                                                                           |
| Subnet () [subnet-e354c58b(172.31.0.0/20)   Default in us-wei Create new subnet<br>4083 IP Addresses available                                            |                                                                           |
| Public IP (j) 🛛 🕅 Automatically assign a public IP address to your instances                                                                              |                                                                           |
| IAM role (j) None                                                                                                    |                                                                           |
| Shutdown behavior 🕦 Stop 💌                                                                                                    |                                                                           |
| Enable termination protection 🕧 🗆 Protect against accidental termination                                                                                  |                                                                           |
| Monitoring () Enable CloudWatch detailed monitoring<br>Additional charges apply.                                                                          |                                                                           |
| Tenancy (i Shared tenancy (multi-tenant hardware) Additional charges will apply for dedicated tenancy.                                                    |                                                                           |
| ✓ Network interfaces                                                                                                    |                                                                           |
| Device Network Interface Subnet Primary IP Secondary IP addresses                                                                                         |                                                                           |
| eth0 New network interfed w subnet=354c58 M Auto-assign Add IP                                                                                            |                                                                           |
| Add Device                                                                                                    |                                                                           |
| Advanced Details                                                                                                    |                                                                           |
|                                                                                                    | Cancel Previous Review and Launch Next: Add Storage                       |

7. On the **Step 4: Add Storage** page, review the storage device settings for the instance. Modify the values if required, and then click **Next: Tag Instance**.

| ir instance will be<br>the settings of | e launched with the foll<br>the root volume. You ca | owing storage device s | settings. You can atta<br>al EBS volumes after | ach additional EBS volum<br>r launching an instance | es and instance   | e store volumes to your instance, or<br>e store volumes. Learn more about |  |
|----------------------------------------|-----------------------------------------------------|------------------------|------------------------------------------------|-----------------------------------------------------|-------------------|---------------------------------------------------------------------------|--|
| rage options in A                      |                                                     |                        |                                                |                                                     |                   |                                                                           |  |
| /pe (j)                                | Device (j)                                          | Snapshot (j)           | Size (GB) ()                                   | Volume Type (j)                                     | IOPS ()           | Delete on Termination $(i)$                                               |  |
| oot                                    | /dev/sda                                            | snap-f2e66ecd          | 50                                             | Standard 🗾                                          | N/A               | ন                                                                         |  |
| dd New Volum                           | ie                                                  |                        |                                                |                                                     |                   |                                                                           |  |
|                                        |                                                     |                        |                                                |                                                     |                   |                                                                           |  |
| _                                      |                                                     |                        |                                                |                                                     |                   |                                                                           |  |
| 🕐 Free tier e                          | eligible customers can g                            | get up to 30 GB of EBS | storage. Learn mor                             | e about free usage tier (                           | igibility and us  | age restrictions.                                                         |  |
| 😧 Free tier e                          | eligible customers can ç                            | get up to 30 GB of EBS | storage. Learn mor                             | e about free usage tier (                           | ligibility and us | age restrictions.                                                         |  |
| 🗬 Free tier e                          | eligible customers can g                            | get up to 30 GB of EBS | storage. <u>Learn mor</u>                      | e about free usage tier i                           | igibility and us  | age restrictions.                                                         |  |
| 😧 Free tier e                          | eligible customers can g                            | get up to 30 GB of EBS | i storage. <mark>Learn mor</mark>              | e about free usage tier                             | igibility and us  | age restrictions.                                                         |  |
| 😧 Free tier e                          | eligible customers can g                            | get up to 30 GB of EBS | s storage. <u>Learn mor</u>                    | e about free usage tier o                           | igibility and us  | age restrictions.                                                         |  |
| Pree tier e                            | eligible customers can g                            | get up to 30 GB of EBS | s storage. <u>Learn mor</u>                    | e about free usage tier o                           | igibility and us  | age restrictions.                                                         |  |
| Pree tier e                            | eligible customers can g                            | get up to 30 GB of EBS | 6 storage. <u>Learn mor</u>                    | e about free usage tier o                           | igibility and us  | age restrictions.                                                         |  |
| 😧 Free tier e                          | eligible customers can g                            | get up to 30 GB of EBS | i storage. <u>Learn mor</u>                    | e about free usage tier o                           | igibility and us  | age restrictions.                                                         |  |
| Tree tier e                            | eligible customers can g                            | get up to 30 GB of EBS | s storage. <u>Learn mor</u>                    | e about free usage tier o                           | igibility and us  | age restrictions.                                                         |  |
| Tree tier e                            | eligible customers can g                            | get up to 30 GB of EBS | i storage. <u>Learn mor</u>                    | e about free usage tier e                           | igibility and us  | age restrictions.                                                         |  |
| Free tier e                            | eligible customers can g                            | get up to 30 GB of EBS | s storage. <u>Learn mor</u>                    | re about free usage tier e                          | igibility and us  | age restrictions.                                                         |  |
| Free tier e                            | eligible customers can g                            | yet up to 30 GB of EBS | storage. <u>Learn mor</u>                      | e about free usage tier e                           | igibility and us  | age restrictions.                                                         |  |
| Rree tier e                            | eligible customers can g                            | yet up to 30 GB of EBS | s storage, <u>Learn mor</u>                    | e about free usage tier e                           | igibility and us  | age restrictions.                                                         |  |
| Free tier e                            | eligible customers can g                            | yet up to 30 GB of EBS | storage. <u>Learn mor</u>                      | re about free usage tier e                          | ligibility and us | age restrictions.                                                         |  |

8. On the **Step 5: Tag Instance** page, add/remove the tags for the instance (if required) and then click **Next: Configure Security Group.** 

# Barracuda Load Balancer ADC

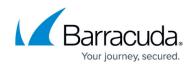

| h.         | racters maximum)        | Value (255 | i characters maximum) |  |
|------------|-------------------------|------------|-----------------------|--|
| Name       |                         |            |                       |  |
| Create Tag | (Up to 10 tags maximum) |            |                       |  |
|            |                         |            |                       |  |
|            |                         |            |                       |  |
|            |                         |            |                       |  |
|            |                         |            |                       |  |
|            |                         |            |                       |  |
|            |                         |            |                       |  |
|            |                         |            |                       |  |
|            |                         |            |                       |  |
|            |                         |            |                       |  |
|            |                         |            |                       |  |
|            |                         |            |                       |  |
|            |                         |            |                       |  |

9. On the **Step 6: Configure Security Group** page, select the security groups that you created in <u>Step 1</u> and then click **Review and Launch**.

| o se | erver and allow Internet traffic to reach ye<br>low. Learn more about Amazon EC2 se | our instance, add rules that allow unrestricted access to | a add rules to allow specific traffic to reach your instance. For example<br>the HTTP and HTTPS ports. You can create a new security group or |             |
|------|-------------------------------------------------------------------------------------|-----------------------------------------------------------|----------------------------------------------------------------------------------------------------|-------------|
|      | Security Group ID                                                                   | Name                                                      | Description                                                                                                    | Actions     |
| 7    | sg-bc0ae8d3                                                                         | aws_cuda_group                                            | testing for gui                                                                                                    | Copy to new |
| 7    | sg-3cd53d53                                                                         | WebServer_SG                                              | Security Group for WebServer                                                                                                    | Copy to new |
| 7    | sg-463cd729                                                                         | Barracuda_WAF                                             | Default Security Group for WAF                                                                                                    | Copy to new |
| 1    | sg-4b628524                                                                         | quick-start-1                                             | quick-start-1                                                                                                    | Copy to new |
| 1    | sg-77e60a18                                                                         | quick-create-1                                            | quick-create-1                                                                                                    | Copy to new |
|      | sg-16e60a79                                                                         | arvind_testing                                            | arvind_testing                                                                                                    | Copy to new |
|      | sg-a57e6bc7                                                                         | launch-wizard-1                                           | launch-wizard-1 created on Friday, November 8, 2.                                                                                             | Copy to new |
| 1    | sg-916384fe                                                                         | default                                                   | default VPC security group                                                                                                    | Copy to new |
| 1    | sg-3962775b                                                                         | launch-wizard-2                                           | launch-wizard-2 created on Friday, November 8, 2.                                                                                             |             |
|      | ted security groups: sg-bc0ae8d3, s                                                 | g-aorara, sg-arabono.                                     |                                                                                                    |             |

10. On the **Step 7: Review Instance Launch** page, review your settings and then click **Launch**.

# Barracuda Load Balancer ADC

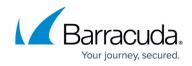

| ur instance configuration is not eligible for the free usage tier<br>aunch an instance that's eligible for the free usage tier, check your AMI selection, instance type, configuration options, or storage devices. Learn more about <u>f</u><br>ibility and usage restrictions.<br>Do | 'ree usage tier                                                                                                    |
|----------------------------------------------------------------------------------------------------|----------------------------------------------------------------------------------------------------|
| ibility and usage restrictions.                                                                                                    | ree usage tier                                                                                                    |
| Do                                                                                                    |                                                                                                    |
|                                                                                                    | on't show me this agai                                                                                                    |
| prove your instance's security.                                                                                                    |                                                                                                    |
|                                                                                                    | curity groups                                                                                                    |
| etails                                                                                                    | Edit                                                                                                    |
| Barracuda Load Balancer ADC                                                                                                    |                                                                                                    |
| The Barracuda Web Application Firewall blocks an ever-expanding list of attacks targeting your web server's applications and your sensitive, confidential data.                                                                                                    |                                                                                                    |
| Root Device Type: ebs Virtualization type: paravirtual                                                                                                    |                                                                                                    |
| Hourly Software Fees: \$0.00 per hour on m1.large instance                                                                                                    |                                                                                                    |
| Software charges will begin once you launch this AMI and continue until you terminate the instance.                                                                                                    |                                                                                                    |
| By launching this product, you will be subscribed to this software and agree that your use of this software is subject to the pricing terms and the seller's<br>End User License Agreement                                                                                             |                                                                                                    |
| се Туре                                                                                                    | Edit instance                                                                                                    |
| ly Groups                                                                                                    | Edit security gro                                                                                                    |
| ce Details                                                                                                    | Edit instance de                                                                                                    |
| e                                                                                                    | Edit stor                                                                                                    |
| t                                                                                                    | The Barracuda Web Application Firewall blocks an ever-expanding list of attacks targeting your web server's applications and your sensitive, confidential data.<br>Root bevice Type ets Virtuatization type perventual<br>Hourly Software Fees: 50:00 per hour on m1 large instance<br>Software charges will begin once you launch this AMI and continue until you terminate the instance.<br>By launching this product, you will be subscribed to this software and agree that your use of this software is subject to the pricing terms and the seller's |

After you click **Launch**, Amazon Web Services begins provisioning the Barracuda Load Balancer ADC. Allow a few minutes for the Amazon Web Services Agent and the Barracuda Load Balancer ADC image to boot up.

**DO NOT** restart the Barracuda Load Balancer ADC while it is launching.

# Step 6. Allocate and Assign an Elastic IP Address to your Instance

As multiple interfaces are assigned to the instance, the Barracuda Load Balancer ADC will not be accessible to the outside world via the Internet because the unit does not not yet have a public IP address. To resolve this issue, assign a persistent public IP address to the instance using Elastic IP addressing. For more information, refer to the AWS article <u>Elastic IP Addresses</u>.

The elastic IP address associated to the first interface (eth0) will be the management IP address for the Barracuda Load Balancer ADC, and the elastic IP address associated to the second interface (eth1) will be used to access the services created on the **Primary IP Address** of the interface on the Barracuda Load Balancer ADC. Interface eth1 will be displayed as ge-1-1 on the Barracuda Load Balancer ADC.

- 1. Log into the <u>Amazon EC2 Management Console</u>.
- 2. From the EC2 dashboard, select Elastic IPs under NETWORK & SECURITY.
- 3. Click Allocate New Address.
- 4. Click Allocate to confirm and allocate a new IP address. A random public IP address is

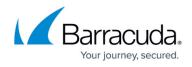

generated and displayed in the Allocate New Address table.

- 5. On the Allocate New Address page, right-click the new IP address and select Associate.
- 6. In the **Associate Address** window:
  - 1. Either select the **Instance** and the **Private IP Address** of the instance *or* select *a* **Network Interface** and the **Private IP Address**.
  - 2. Select the **Reassociation** check box.
- 7. Click **Associate**.
- 8. If you completed <u>Step 4. (Optional) Assign Multiple Private IP Address(es) to the Network</u> <u>Interface of the Instance</u> to assign multiple private IP address(es) to eth1 (which is displayed as ge-1-1 on the Barracuda Load Balancer ADC), repeat the steps above to assign the Elastic IP address to each internal IP address so that they can be reachable from the outside world via the Internet.

# Step 7. (BYOL Only) License the Barracuda Load Balancer ADC

If you deployed the Barracuda Load Balancer ADC with the Hourly/Metered option, you do not need to license the system; skip ahead to <u>Step 8. Verify your Configuration and Change the</u> <u>Password</u>.

If you deployed the Barracuda Load Balancer ADC with BYOL, complete the licensing and provisioning of your system.

- 1. Log into the Amazon EC2 Management Console.
- 2. From the EC2 Dashboard, select Instances under INSTANCES.

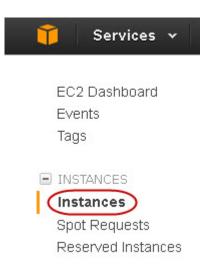

3. In the **Instances** table, select the Barracuda Load Balancer ADC instance that you created and note the **Elastic IP** address associated with eth0.

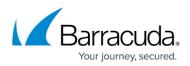

| ADC3           | i-c00c46c8        | m1.medium               | us-west-2c         | 🥚 running | 🥝 2/2 checks   | None  | 6           | ec2-54-187-55-150.u                | 54.187.55.150 |
|----------------|-------------------|-------------------------|--------------------|-----------|----------------|-------|-------------|------------------------------------|---------------|
|                |                   |                         |                    |           |                |       |             |                                    |               |
| Instance: i-c0 | )c46c8 (ADC3)     | Elastic IP: 54.187.55.1 | 150                |           |                |       |             |                                    |               |
| Description    | Status Checks     | Monitoring Tags         | :                  |           |                |       |             |                                    |               |
|                | Instance ID       | i-c00c46c8              |                    |           | Public         |       |             | -55-150.us-<br>npute.amazonaws.com |               |
|                | Instance state    | running                 |                    |           | Publ           | ic IP | 54.187.55.  | 150                                |               |
|                | Instance type     | m1.medium               |                    |           | Elast          | ic IP | 54.187.55.  | 150                                |               |
|                | Private DNS       | ip-172-31-0-60.us-west- | 2.compute.internal |           | Availability a | zone  | us-west-2c  |                                    |               |
|                | Private IPs       | 172.31.0.60             |                    |           | Security gro   | oups  | arvind_all_ | ports , view rules                 |               |
| Seco           | ndary private IPs | 172.31.0.161            |                    |           | Scheduled ev   | ents  | No schedu   | led events                         |               |
|                | VPC ID            | vpc-e054c588            |                    |           | A              | MI ID | adctest021  | (ami-76cdb846)                     |               |
|                | Subnet ID         | subnet-e354c58b         |                    |           | Platf          | form  |             |                                    |               |
| Ne             | twork interfaces  | eth0                    |                    |           | IAM            | role  |             |                                    |               |
|                |                   | eth1                    |                    |           |                |       |             |                                    |               |

- 4. In a web browser, go to the Barracuda Load Balancer ADC web interface at the **Elastic IP** address that was assigned to eth0. Use port 8000 for HTTP. No port is required for HTTPS. For example:
  - For HTTP: http://<EIP>:8000
  - For HTTPS: https://<EIP>

The Barracuda Load Balancer ADC is not accessible via the HTTPS port while it is booting up. Use the HTTP port to access the unit while it is booting. This displays the status of the unit (i.e., System Booting). After the boot process completes, you are redirected to the login page.

5. On the Licensing page, enter your Barracuda Networks Token and Default Domain to complete licensing and then click Provision. The Barracuda Load Balancer ADC connects to the Barracuda Update Server to get the required information based on your license and then reboots automatically. Allow a few minutes for the reboot process.

After the boot process is complete, the **Licensing** page displays with the following options:

|                       | Barracuda                                |
|-----------------------|------------------------------------------|
| isensing              |                                          |
| icensing              |                                          |
| low would you like to | icense your Barracuda Virtual Appliance? |
|                       |                                          |
| I Already Have        | License Token                            |
|                       | I License Token<br>Purchase a License    |

1. I Already Have a License Token – Use this option to provision your Barracuda Load Balancer ADC with the license token you have already obtained from Barracuda Networks.

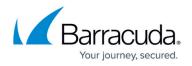

Enter your Barracuda Networks **Token** and **Default Domain** to complete licensing, and then click **Provision**.

The Barracuda Load Balancer ADC connects to the Barracuda Update Server to get the required information based on your license, and then reboots automatically. Allow a few minutes for the reboot process. Once the instance is provisioned, you are redirected to the login page.

 I Would Like to Purchase a License – Use this option to purchase the license token for the Barracuda Load Balancer ADC. Provide the required information in the form, accept the terms and conditions, and click Purchase.

The Barracuda Load Balancer ADC connects to the Barracuda Update Server to get the required information based on your license, and then reboots automatically. Allow a few minutes for the reboot process. Once the instance is provisioned, you are redirected to the login page.

3. I Would Like to Request a Free Evaluation – Use this option to get 30 days free evaluation of the Barracuda Load Balancer ADC. Provide the required information in the form, accept the terms and conditions, and click Evaluate.

The Barracuda Load Balancer ADC connects to the Barracuda Update Server to get the required information based on your license, and then reboots automatically. Allow a few minutes for the reboot process. Once the instance is provisioned, you are redirected to the login page.

# Step 8. Verify your Configuration and Change the Password

- In a web browser, go to the Barracuda Load Balancer ADC web interface at the Elastic IP address that was assigned to eth0. Use port 8000 for HTTP. No port is required for HTTPS. For example:
  - For HTTP: http://<EIP>:8000
  - For HTTPS: https://<EIP>
- 2. Log into as the administrator. Use the following credentials:
  - **Username:** admin
  - **Password**: The **Instance ID** of your Barracuda Load Balancer ADC in Amazon Web Services.
- 3. Go to the **BASIC > Administration** page and change your password.

# **Next Steps**

Before you start configuring services on the Barracuda Load Balancer ADC, you can attach multiple interfaces to the Barracuda Load Balancer ADC, and bond those interfaces to increase the throughput of the Barracuda Load Balancer ADC. It is recommended that you create the link bond before you configure your services because the Barracuda Load Balancer ADC cannot have any configurations

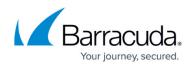

when you create the link bond. For instructions, see <u>Creating a Link Bond on the Barracuda Load</u> <u>Balancer ADC for Amazon Web Services</u>.

To start configuring your services in the Barracuda Load Balancer ADC, continue with <u>Configuring</u> <u>Services on the Barracuda Load Balancer ADC for Amazon Web Services</u>.

If you need help troubleshooting any issues with your Barracuda Load Balancer ADC, see <u>Troubleshooting the Barracuda Load Balancer ADC on Amazon Web Services</u>.

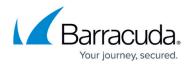

#### Figures

- 1. Security Group.png
- 2. region.jpg
- 3. launch\_instance.jpg
- 4. Choose\_ADC\_AMI.png
- 5. instance\_type.jpg
- 6. Config instance details.png
- 7. add\_storage.jpg
- 8. tag\_instance.jpg
- 9. security\_group.jpg
- 10. review\_instance\_launch.jpg
- 11. step7 instances.jpg
- 12. Elastic\_IP\_Address.png
- 13. Licensing\_ADC\_Vx.PNG

© Barracuda Networks Inc., 2024 The information contained within this document is confidential and proprietary to Barracuda Networks Inc. No portion of this document may be copied, distributed, publicized or used for other than internal documentary purposes without the written consent of an official representative of Barracuda Networks Inc. All specifications are subject to change without notice. Barracuda Networks Inc. assumes no responsibility for any inaccuracies in this document. Barracuda Networks Inc. reserves the right to change, modify, transfer, or otherwise revise this publication without notice.